# 在Cisco UCS C240 M5上使用BootUtil工具配置 Intel網絡卡

## 目錄

簡介 必要條件 需求 採用元件 設定 重要連結 範例 驗證 疑難排解

## 簡介

本文檔介紹使用Intel BootUtil工具在Cisco UCS C240 M5系列伺服器上配置Intel網絡卡(如 x710)的過程。本文的目的是避免物理訪問和可啟動USB驅動器要求使用英特爾BootUtility來配置 介面卡。

## 必要條件

### 需求

思科建議您瞭解以下主題:

- Cisco UCS伺服器上的EFI shell
- UCS-C網路開機

### 採用元件

本檔案中的資訊是根據以下硬體和軟體版本來記錄:

- UCS C240 M5伺服器
- 英特爾NIC x710 DA2和DA4

本文中的資訊是根據特定實驗室環境內的裝置所建立。文中使用到的所有裝置皆從已清除(預設 )的組態來啟動。如果您的網路運作中,請確保您瞭解任何指令可能造成的影響。

## 設定

#### 重要連結

1. bootutil.txt

<https://downloadmirror.intel.com/19186/eng/bootutil.txt>

2. 使用英特爾®乙太網快閃記憶體韌體實用程式升級、啟用或禁用快閃記憶體,指南: [https://www.intel.in/content/www/in/en/support/articles/000005790/software/manageability](/content/www/in/en/support/articles/000005790/software/manageability-products.html)[products.html](/content/www/in/en/support/articles/000005790/software/manageability-products.html)

3. 目前可下載:

[https://downloadcenter.intel.com/download/19186?\\_ga=2.121336584.1073827514.1518177765-](https://downloadcenter.intel.com/download/19186?_ga=2.121336584.1073827514.1518177765-1043234715.1518177765) [1043234715.1518177765](https://downloadcenter.intel.com/download/19186?_ga=2.121336584.1073827514.1518177765-1043234715.1518177765)

#### 步驟1.

- 從連結3下載PREBOOT.exe檔案。
- 在任何Windows電腦中安裝.exe檔案或解壓該檔案。
- 在已安裝的資料夾中,例如C:\Intel22.10\APPS。
- 將資料夾BootUtil複製到案頭或任意位置。
- 在Cisco UCS KVM中,導航到虛擬媒體>建立映像>從資料夾建立映像。
- 源資料夾: 選擇複製的BootUtil文件夾。
- 新的影象檔名將自動填充為.img副檔名。
- •按一下「Create Image」,如下圖所示。

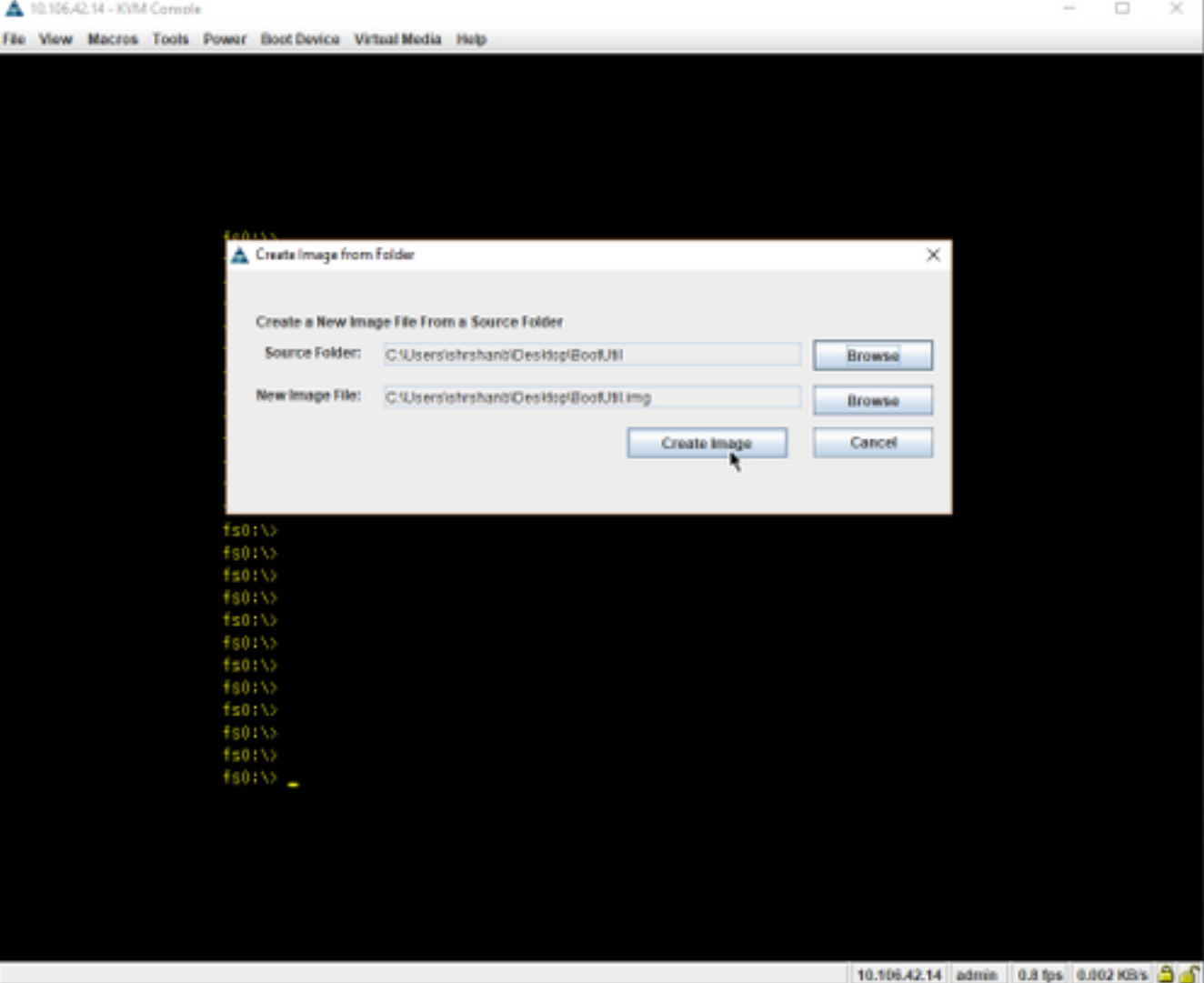

<mark>。對映影象。導航到Virtual Media > Map Removable</mark> Disk... 如圖所示。

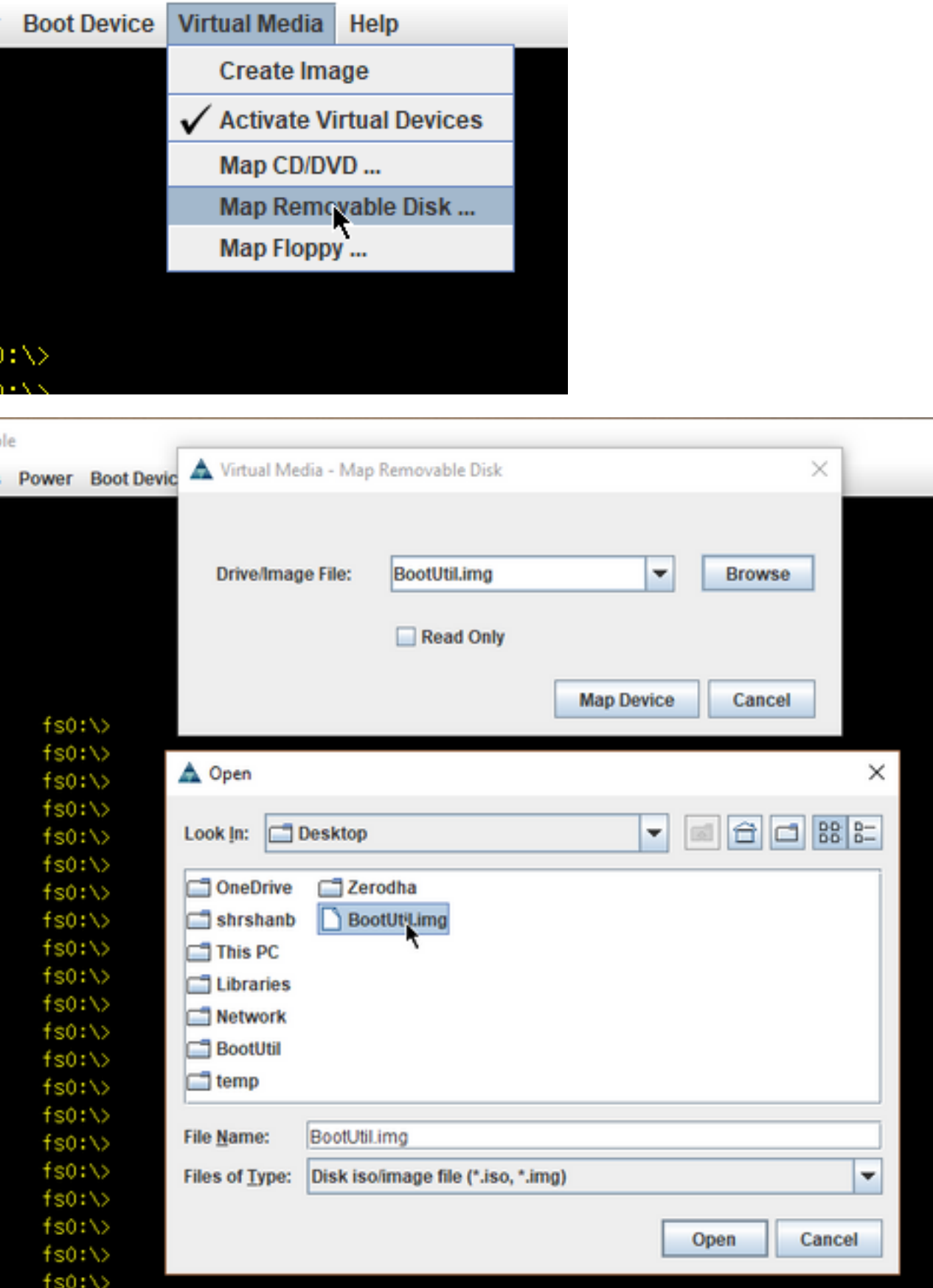

• 將伺服器開機到UEFI Shell,如下圖所示。

```
Please select boot device:
UEFI: Built-in EFI Shell,
UNIGEN PHF16HOCM1-DTE PMAN
CiscoVD Hupervisor
(Bus 0B Dev 00) PCI RAID Adapter
Cisco CIMC-Mapped vHDD1.22
Cisco vKVM-Mapped vDVD1.22
Cisco CIMC-Mapped vDVD1.22
Cisco vKVM-Mapped vFDD1.22
Cisco vKVM-Mapped vHDD1.22
Enter Setup
   ↑ and ↓ to move selection
   ENTER to select boot device
    ESC to boot using defaults
```
• 運行map -r以將已安裝的裝置刷新到shell或手動查詢。(您可能需要重新啟動主機並重新引導 至UEFI。)

#### 步驟3.

• 進入檔案系統並執行以下步驟:

shell > fs0: or any fs<number>:

 $fs0:\rangle > dir$ 

**• 這必須顯示資料夾BootUtil。** 

fs0:\> cd BootUtil

fs0:\BootUtil> EFIx64\BOOTUTIL64E.EFI

#### ● 您可以列出NIC卡和連線埠,也可以看到許多資訊,檢視Web連結1和2,如圖所示。

```
She11Shell> fs8:
fs8:\Diamondf s8:\bigr\ddot{ } \bigr\} dir
Directory of: fs8:\
11/10/2017  14:50 <DIR>
                                         4,096 BootUtil
             0 File(s)0 bytes
            1 \cdot Dir(s)fs8:\Diamond _
```
Shell> fs8:  $f$ s8: $\Diamond$  $f s B: \Diamond$  dir Directory of: fs8:\ 11/10/2017 14:50 <DIR> 4,096  $0$  File $(s)$ 0 bytes  $1 \, \text{Dir}(s)$ fs8:\> cd BootUtil fs8:\BootUtil\> fs8:\BootUtil\> EFIx64\BOOTUTIL64E.EFI Intel(R) Ethernet Flash Firmware Utility BootUtil version 1.6.57.0 Copyright (C) 2003-2017 Intel Corporation Type BootUtil -? for help Port Network Address Location Series WOL Flash Firmware Version  $1 -$ 003A7DD38874 23:00.0 Gigabit YES UEFI,CLP,PXE Enabled,iSCSI 1.5.81  $\mathbf{2}$ 1.5.81 fs8:\BootUtil\> \_

現在,您可以根據我們的要求配置NIC埠。

#### 範例

本部分受實驗中的NIC卡可用性限制,此處顯示來自測試/QA團隊的截圖,如下圖所示。

此螢幕截圖中使用的命令是為了使NIC卡上的埠1啟用PXE:

fs6:\BootUtil\EFIx64\> bootutil64e.efi -nic=1 bootenable=pxe

```
FS6:\BootUtil\EFIx64\> BOOTUTIL64E.EFI
Intel(R) Ethernet Flash Firmware Utility
BootUtil version 1.6.57.0
Copyright (C) 2003–2017 Intel Corporation
Tupe BootUtil -? for help
 ort Network Address Location Series  WOL Flash Firmware
                                                                         Version
 1 3CFDFEB65BC8 175:00.0 40GbE N/A UEFI, CLP, PXE, iSCSI
                                                                          \bar{t} and the first state and the state of \bar{t}2 3CFDFEB65BC9 175:00.1 40GbE N/A UEFI, CLP, PXE, ISCSI
     3CFDFEB65BCA 175:00.2 40GbE N/A UEFI, CLP, PXE, ISCSI
                                                                          3CFDFEB65BCB 175:00.3 40GbE N/A UEFI, CLP, PXE, iSCSI
 S6:\BootUtil\EFIx64\> bootutil64e.efi -nic=1 bootenable=pxe
Intel(R) Ethernet Flash Firmware Utility
BootUtil version 1.6.57.0
Copyright (C) 2003-2017 Intel Corporation
ort Network Address Location Series WOL Flash Firmware
                                                                          Version
     3CFDFEB65BC8 175:00.0 40GbE
                                      N/A UEFI, CLP, PXE Enabled, iSCSI 1.0.47
 2 3CFDFEB65BC9 175:00.1 40GbE N/A UEFI, CLP, PXE, iSCSI
                                                                          <u>and the common</u>
 3 3CFDFEB65BCA 175:00.2 40GbE N/A UEFI, CLP, PXE, ISCSI
     3CFDFEB65BCB 175:00.3 40GbE N/A UEFI, CLP, PXE, ISCSI
 \mathbf{d}S6:\BootUtil\EFIx64\> _
```

```
驗證
```
目前沒有適用於此組態的驗證程序。

## 疑難排解

目前尚無適用於此組態的具體疑難排解資訊。